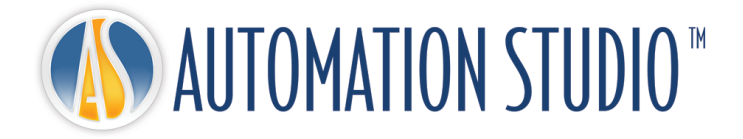

# Automation Studio™ ライセンス・マネージャー クイック・インストール・ガイド

# 目次

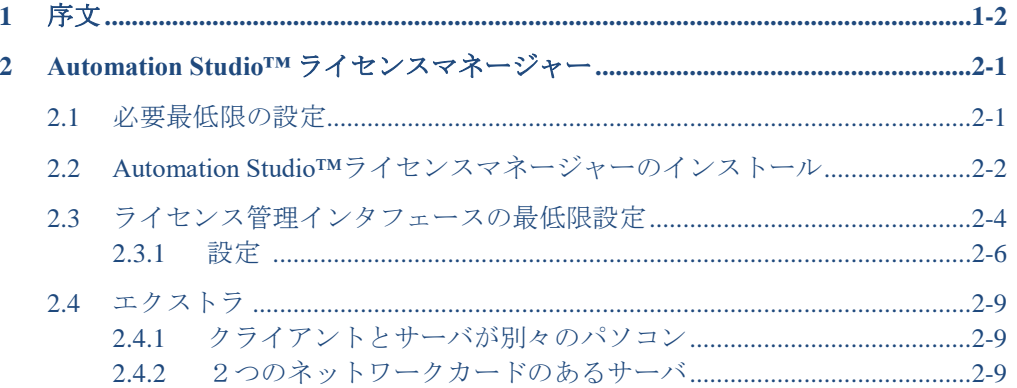

## <span id="page-3-0"></span>**1** 序文

Automation Studio™ はユーザーのニーズにお応えする革新的な製品です。このガイドはソフ トウェアのインストールをサポートするための書類です。

#### ライセンス

Automation Studio™が起動するには「ライセンス」が必要となります。ライセンスに関する情 報は保護キーに保存されています。保存されてる情報は:

- Automation Studio™のバージョン
- Automation Studio™の何版(プロフェッショナル版、教育版、シミュレーション版、設 計版)
- ご購入されたワークショップとモジュール
- ライセンスタイプ (ローカルかネットワーク)

ローカルライセンスの場合、USB キーは Automation Studio™がインストールされてるワークス テーションの USB ポートに接続する必要があります。この場合、ライセンスはローカルユー ザーだけが使用できます。

ネットワークライセンスは複数のワークステーションで共用されるように設計されています。 USB キーはマシンの USB ポートに接続され、ワークステーションがそのマシンにアクセスで きるように設定する必要があります。そのマシンは「ライセンスマネージャー」を実行しま す。

このガイドはローカルかネットワークライセンスでの Automation Studio™の設定の仕方を説 明します。ネットワークライセンスの場合、それに関するソフトウェアのインストール手順 とネットワークライセンスの管理の仕方を説明します。

### <span id="page-4-0"></span>**2 Automation Studio™** ライセンスマネージャー

この章ではネットワークライセンスのインストールと使用に関して説明します。更 に、ネットワークライセンスの管理をするためのライセンス管理インタフェースに 関しても説明します。

<span id="page-4-1"></span> インストール方法の詳細については、『インストールおよび管理ユーザー <sup>ガ</sup> イド』を参照してください。 ガイド[はクライアント](https://www.famictech.com/ja/%E3%83%AD%E3%82%B0%E3%82%A4%E3%83%B3-Famic-Technologies) ゾーンからダウンロード できます。

#### **2.1** 必要最低限の設定

こちらが必要最低限の設定になります:

- **OS** 版(**<sup>32</sup>** ビットまたは **<sup>64</sup>** ビット):Windows 10 (バージョン <sup>1607</sup> ビル ド 14393 リリース日 2016 年 8 月), 11 または Windows Server2016 (バージ ョン 1607 –ビルド 14393 リリース日 2016 年 10 月) 、2019 年および 2022 年。
- Protocol: TCP/IP。
- ディスク容量:<sup>1</sup> GB の空き容量。
- 保護キーをサポートするには、USB ポートが必要です。

### <span id="page-5-0"></span>**2.2 Automation Studio™**ライセンスマネージャーのインスト ール

この章では、組織が独自のサーバーをホストする場合に、AutomationStudio™ライセ ンスマネージャーをインストールする方法について説明します。 サーバーをホスト するマシンがサードパーティの組織に属している場合は、章 [2.3](#page-7-0) [ライセンス管理イン](#page-7-0) [タフェースの最低限設定に](#page-7-0)移動してください。

ダウンロードエリアに接続し、PNL で始まるパッケージのフルバージョンをダウンロ ードします…。

インストールするには、以下の手順に従います:

- 1. Automation Studio™ライセンスマネージャーのフルバージョンをダウンロードす る
- 2. ダウンロードしたファイルを一時的なローカルフォルダに解凍します。
- ネットワーク経由でのインストールは避けてください。

#### アプリケーションをインストールするには、ユーザーに管理者権限が必要で す。

zipファイルが解凍されたら、ファイルinstall.exeを見つけて実行すると、Automation Studio™ ライセンスマネージャーのインストールが開始されます。

言語を選択して「Next」のボタンを選択してください。

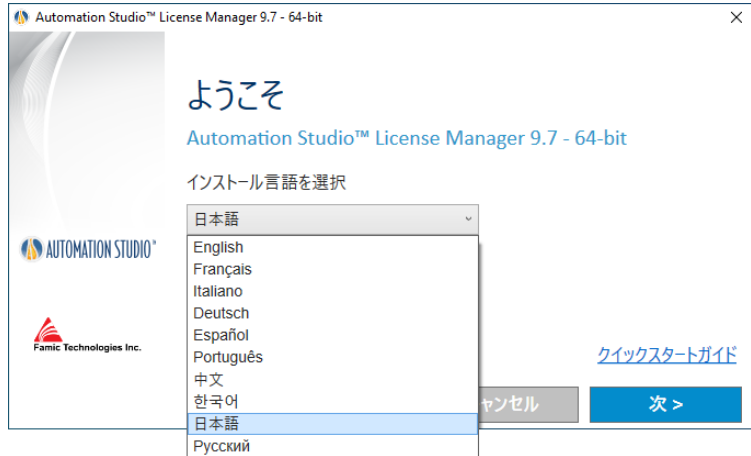

*Figure 2-1:* 言語を選択

ライセンス契約を読んで同意をクリックし、次をクリックしてください。以下のウ ィンドウが表示されます:

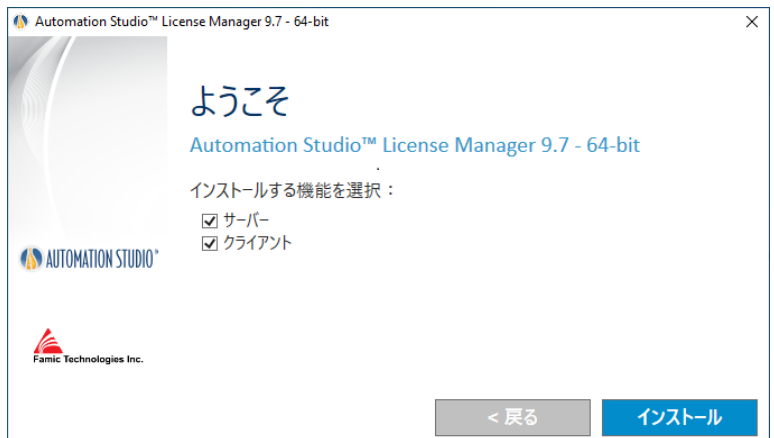

*Figure 2-2 : Automation Studio™* ライセンスマネージャのインストール

<span id="page-6-0"></span>サーバーサービスがインストールされているパソコンからライセンスを管理したい 場合、「サーバー」と「クライアント」両方のボックスをチェックしてください。

ライセンスを他のパソコンから管理する場合(リモートアクセス)、章 [2.4.1](#page-12-1) [クライ](#page-12-1) [アントとサーバが別々のパソコンを](#page-12-1)ご参照ください。

#### <span id="page-7-0"></span>**2.3** ライセンス管理インタフェースの最低限設定

ライセンス管理インタフェースを起動する前に以下を確認してください:

- ライセンス用 USB キーがライセンスマネージャー (サーバー) がインストー ルされてるコンピューターの USB ポートに正常に接続されているかを確認し てください。
- Automation Studio™ライセンスマネージャーが実行中かを確認してください。
- 管理インタフェースを実行するコンピューターにファイアウォールが起動中 の場合、Automation Studio™との通信が許可されてるのかを確認してください。 通信はポート 8095 で実行されます。

管理インタフェースがインストールされた後、「Automation Studio ライセンス管理」 のショートカットにクリックしてください。ショートカットの位置は「スタート」 →「プログラム」→「Automation Studio ライセンス管理」

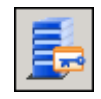

*Figure 2-3: Automation Studio* ライセンス管理

「認証」ダイアログが表示され、管理者の名前とパスワードを問われます:

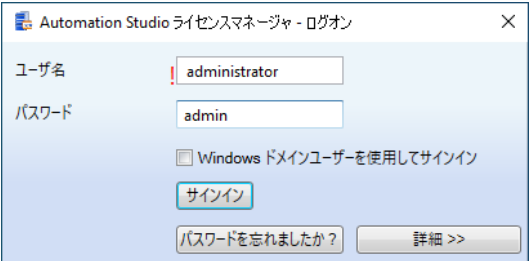

*Figure 2-4:* ライセンス管理インタフェースの *"*認証*"* ダイアログ

**◯** 管理インタフェースがユーザーアカウントを受け入れるにはライセンスマネ ージャーでユーザーアカウントを管理者としてタッグする必要があります。 ユーザー「administrator」は初期的に作成され、パスワードは admin です。

管理インタフェースウィンドウの左側にサイドバーがあります([Figure 2-5:](#page-8-0) サイドバ

ー, [ライセンス管理インタフェース\)](#page-8-0)。そのサイドバーでメインウィンドウにどの情 報を表示したいかを決めます。表示されている情報はユーザーの行動に従って変化 します。

サイドバーは2つのグループに分かれています:「ライセンスマネージャー」と 「管理者」。どちらかのグループにクリックしてその中身を表示します。

サイドバーの右上にある画びょうに押すとサイドバーを隠す事が出来ます。そうす ると、サイドバーの代わりに「メニュー」ボタンが表示されます。マウスをそのボ タンにドラッグするとサイドバーが表示されます。

<span id="page-8-0"></span>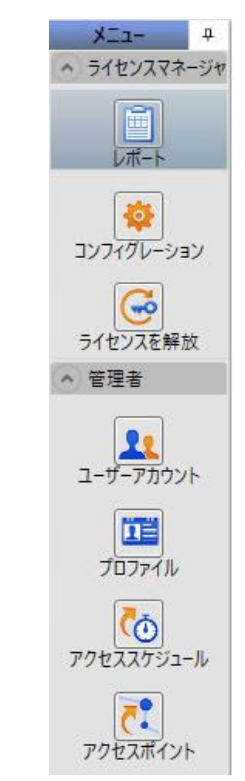

*Figure 2-5:* サイドバー*,* ライセンス管理インタフェース

#### <span id="page-9-0"></span>**2.3.1** 設定

「設定スクリーン」にアクセスするには、サイドバーにある 20 アイコンをクリ ックしてください。(「ライセンスマネージャー」のグループ内)

「設定」スクリーンでは会社が購入してネットワークライセンスを定義する事がで きます。ライセンスの更新、もしくは削除も可能です。

#### 新しいライセンスを定義

リストの上にある → ボタンをクリックしたら新規ライセンスを定義できます。も しくはリストに右クリックして「追加」をクリックしてください。

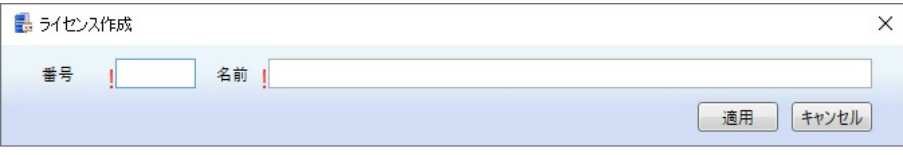

*Figure 2-6:* キーの情報を入力

そうしたら新しい行に「番号」と「名前」のフィールドを入力する必要があります。 「名前」フィールドはどの名前でも大丈夫です。ライセンス番号は USB キーに書い てある5桁の数字です。

「適用」ボタンをクリックしてください。

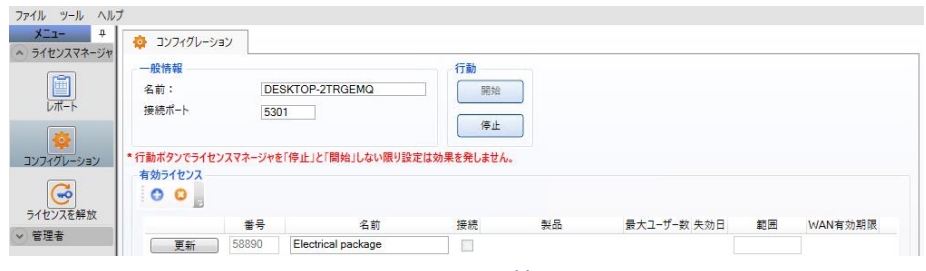

*Figure 2-7:* キーの情報を入力

<span id="page-9-1"></span>ライセンスマネージャの再起動を要求する赤いメッセージが表示されます。「停止」 ボタンをクリックして「スタート」ボタンをクリックしてください。

#### プロファイルにライセンス許可を与える

Automation Studio™ クライアントに接続する前にはライセンスを許可する必要があり ます。

「管理」グループ内の「プロファイル」を選択し、「AllUsers」をダブルクリックし てください。

右上にある「License」部分のオプションを「Granted」にして、「適用」ボタンをク リックしてください。

これでネットワークライセンスの設定が完了しました。

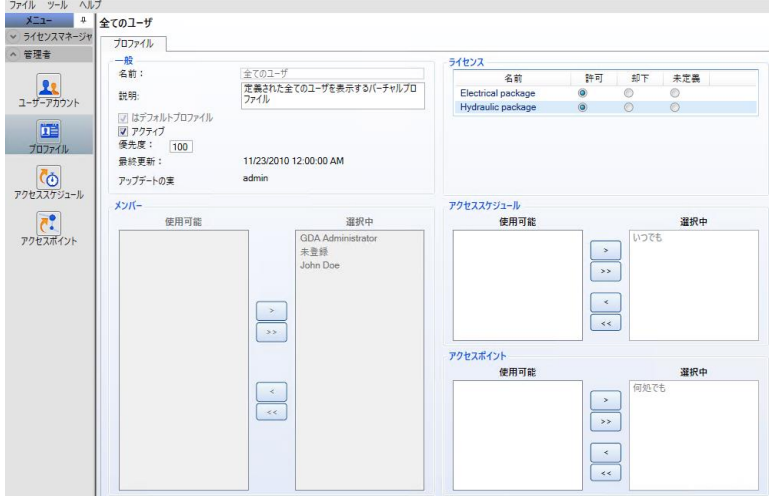

*Figure 2-8:* ライセンス「プロファイル」スクリーン

#### ネットワークライセンスのアップデート

どのネットワークライセンスも更新可能です:

- ライセンスの最大ユーザー数を上昇
- Automation Studio™の新しいバージョンにライセンスをアップグレード
- ライセンスにモジュール/ワークショップを追加

ライセンスを更新するにはまず *Famic Technologies Inc.* に連絡する必要があります。 [production@famictech.com](mailto:production@famictech.com) にメールしてライセンスの更新コードを要求してください。  年間メンテナンスプランを持っている場合、新しいバージョンが公開さる時、 自動的に更新コードが届きます。

更新コードを貰ったら、「更新」のボタンを押して(詳細は Figure 2-7: [キーの情報](#page-9-1) [を入力\)](#page-9-1)更新の手順に移動します。ボタンはライセンス番号の左です。

「ライセンス更新」ダイアログが表示されます:

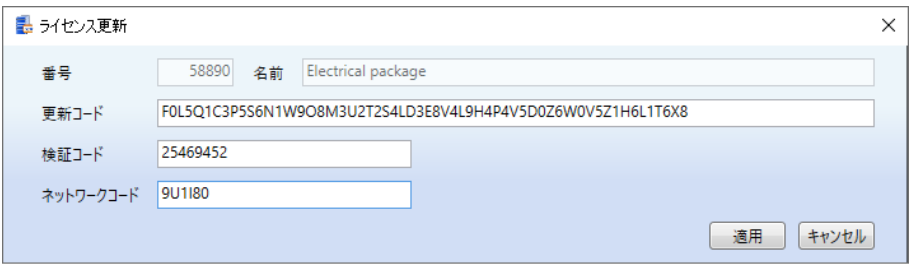

*Figure 2-9: "*ライセンス更新*"* ダイアログ

<span id="page-11-0"></span>貰ったコードを「更新コード」、「検証コード」と「ネットワークコード」を入力 して、適用をクリックしてください。

- <sup>図</sup> Figure 2-9: "[ライセンス更新](#page-11-0)" ダイアログにあるコードは無効です。Famic Technologies Inc. が送ったコードだけを使用してください。
- コードは一文字ずつ入力するのではなく、コピー&ペーストする事をお勧め します。
- ネットワークコードがない場合、このコードはスタンドアロンライセンス用 である可能性があります。続ける前にキーのタイプを確認してください。

#### <span id="page-12-0"></span>**2.4** エクストラ

#### <span id="page-12-1"></span>**2.4.1** クライアントとサーバが別々のパソコン

ライセンス管理インタフェース(「クライアント」)を Automation Studio™ライセン スマネージャー(「サーバー」)と異なる機械にインストールしたい場合、「サー バー」もしくは「クライアント」のみを選択して「次」をクリックしてください (詳細は図 *Figure 2-2 : Automation Studio™* [ライセンスマネージャのインストール](#page-6-0))。

この場合、設定スクリーンへアクセスするために設定ファイルを編集する必要があ ります:

- 1. ファイル「ASNETLMPref.config 」をテキストエディター(例:ノートパッド)で 開いてください。ファイルの位置は: 「C:\ProgramData\Famic Technologies\Automation Studio 」。
- 2. 四番目のラインを変更する必要があります。こちらがそのラインです: **<add key="ConfAccesslpList" value="127.0.0.1;::1"/>**
- 3. ラインをこちらの様に編集してください:
	- 特定の機械のクライアントから Automation Studio™ライセンスマネージャー へアクセスしたい場合: **<add key="ConfAccesslpList" value="127.0.0.1;***[IP]***;::1"/>** ([IP]の部分にクラ イアントがインストールされるパソコンの IP を入力してください。)
	- ネットワークにあるどのコンピューターのクライアントから Automation Studio™ライセンスマネージャーへアクセスする場合: **<add key="ConfAccesslpList" value="127.0.0.1;**\***;::1"/>** ([IP]の部分を\*で変 更してください)
- 4. ファイルを保存

#### <span id="page-12-2"></span>**2.4.2** 2つのネットワークカードのあるサーバ

サーバーがイーサネットカードを2つ以上持っている場合、Automation Studio™ライ センスマネージャーがどのカードを使用するかを指定する事ができます。そうする には、ファイル「ASNETLM.config.xml」(ファイルの位置は C:\ProgramData\Famic Technologies\Automation Studio)をテキストエディター(例:ノートパッド)で開い てください。2番目のラインを変更する必要があります。2番目のラインの最後尾

#### にこちらを追加してください: *EthernetAdapter="IP Address"*。

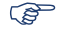

 選択されたイーサネットカードの IP アドレスを入力してください。ラインは こちらの例の様に書いてるはずです: **<ASLService name="servername"** 

**ServiceDefaultPort="5301" EthernetAdapter="192.168.0.4">**

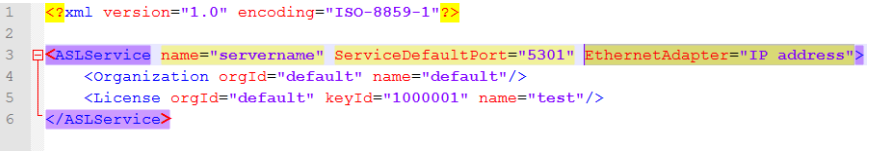

*Figure 2-10:* イーサネットアダプタの設定